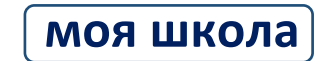

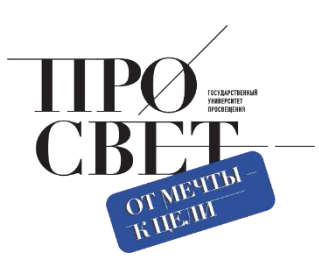

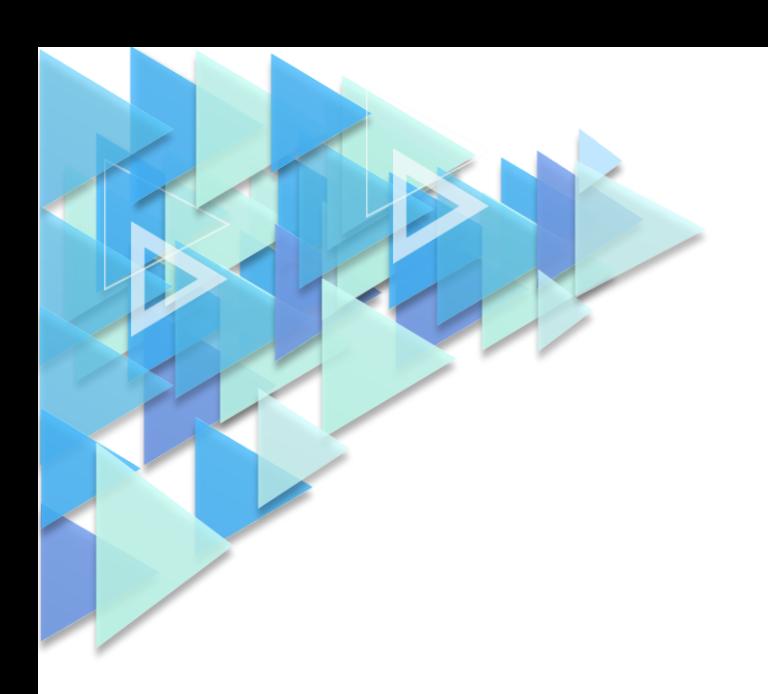

## **ИНСТРУКЦИЯ**

по регистрации ребенка в ЕСИА из личного кабинета родителя

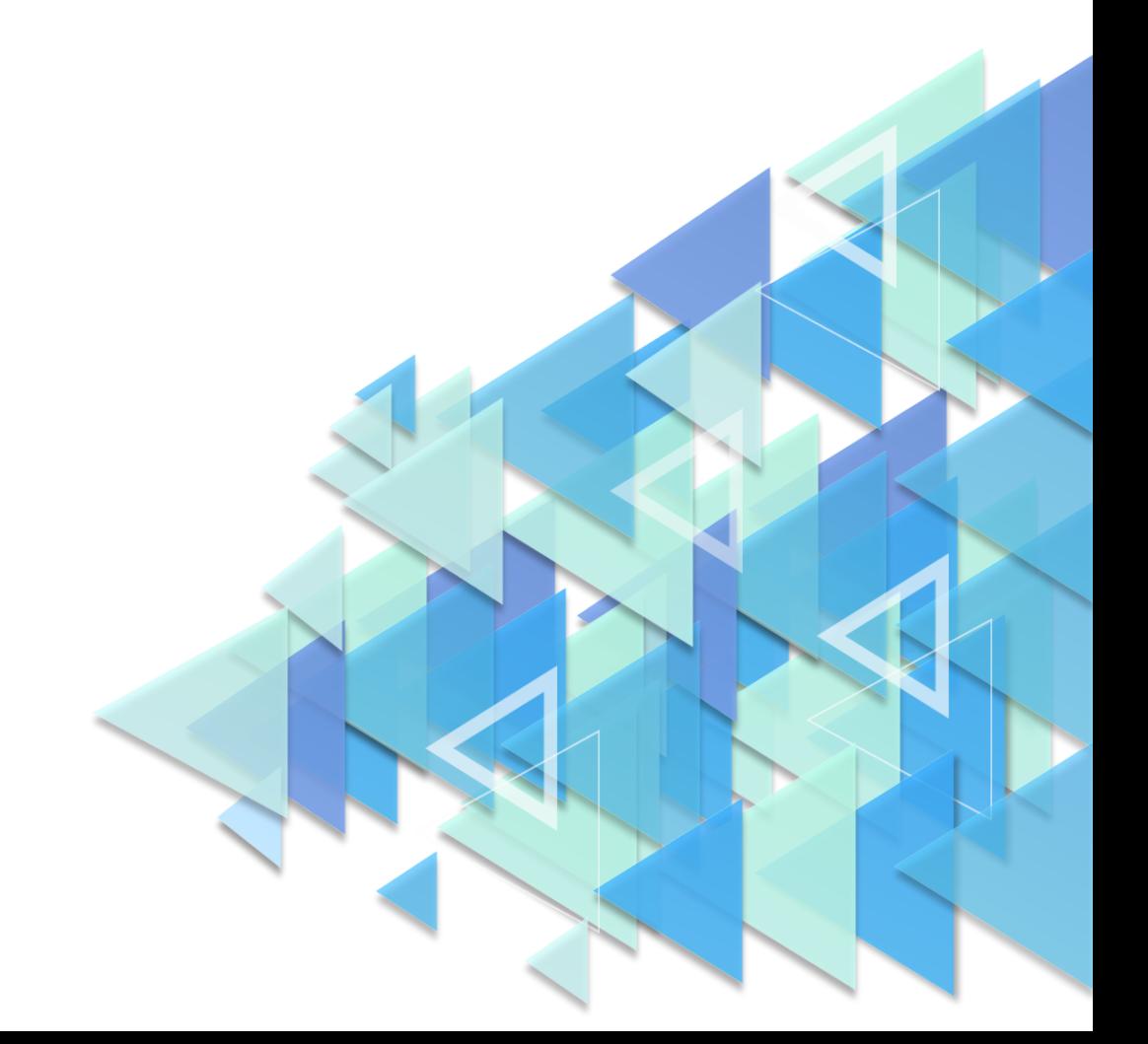

## **Регистрация УЗ ребенка из ЛК родителя**

Процесс создания учётной записи (далее УЗ) ребёнка начинается с баннера в карточке ребёнка (Рисунок 1).

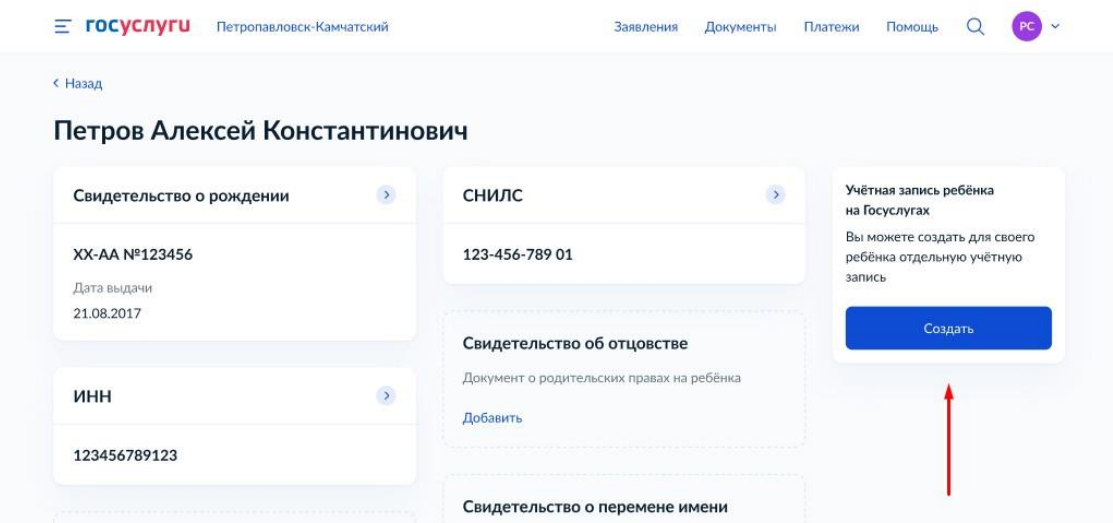

*Рисунок 1. Баннер в карточке ребенка*

Условия отображения баннера, позволяющего начать регистрацию УЗ ребёнка:

- ✓ Ребёнок ещё не достиг возраста 14-ти лет;
- ✓ Ребёнок ещё не имеет своей УЗ;
- ✓ Свидетельство о рождении (СОР) ребёнка успешно проверено в ЕГР ЗАГС;
- ✓ СНИЛС ребёнка успешно проверен в ПФР.
- 1. Укажите место рождения и адрес регистрации ребёнка (Рисунок 2).

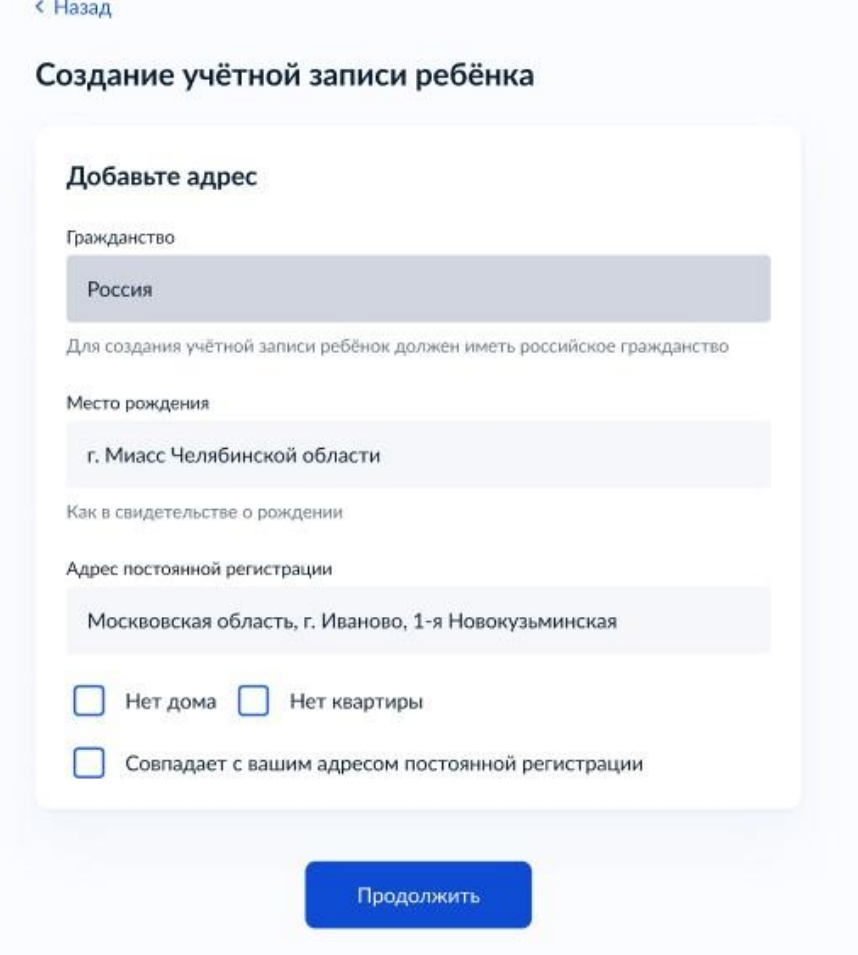

*Рисунок 2. Окно указания персональной информации о месте рождения и регистрации*

На данном шаге указанные данные пока никуда не сохраняются.

Чекбокс "Совпадает с вашим адресом постоянной регистрации" отображается только в случае, если у родителя указан свой адрес регистрации.

2. Укажите номера телефона (Рисунок 3).

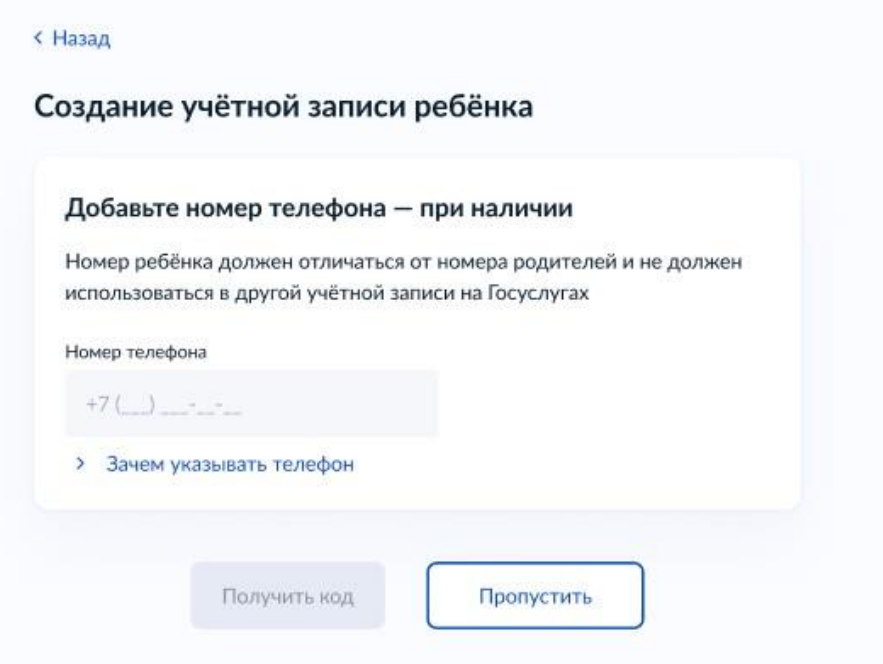

*Рисунок 3. Окно добавления уникального номера телефона*

Указание номера телефона является опциональным — его можно будет указать позднее, после завершения регистрации детской УЗ (через ЛК родителя).

Указанный телефон проверяется на незанятость. Если номер занят в другой УЗ, то проверяется дата его подтверждения там:

- ✓ если он подтверждён в другой УЗ менее 30-ти дней назад (включительно), то "угнать" в новую УЗ его нельзя;
- ✓ если он подтверждён в другой УЗ более 30-ти дней назад, то предупреждение о его занятости пользователю выводится, но его можно "угнать", введя верный код подтверждения.
- 3. Укажите адрес электронной почты (Рисунок 4).

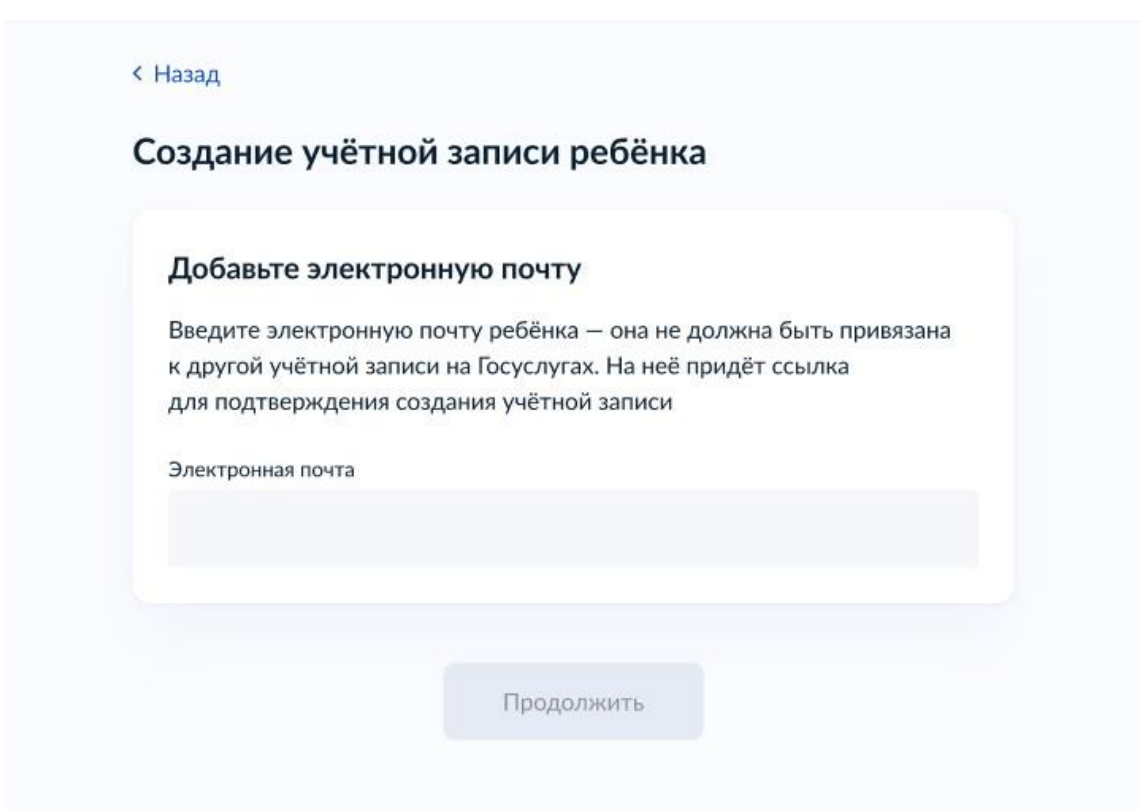

*Рисунок 4. Окно добавления уникального адреса электронной почты*

Указываемая электронная почта подвергается стандартной проверке на незанятость.

4. Подтвердите адрес электронной почты (Рисунок 5).

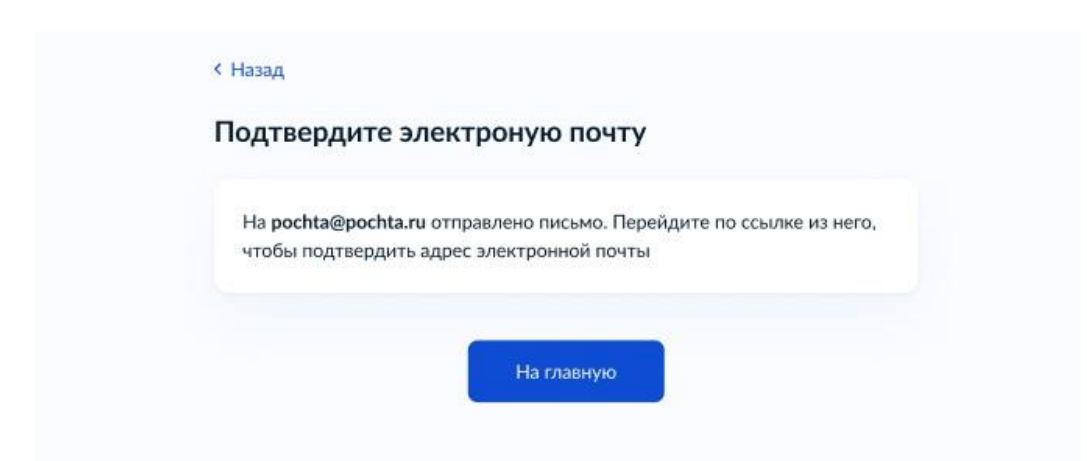

*Рисунок 5. Окно уведомления о необходимости подтверждения адреса электронной почты*

На данном этапе на указанную электронную почту отправляется письмо, содержащее ссылку для её подтверждения (Рисунок 6).

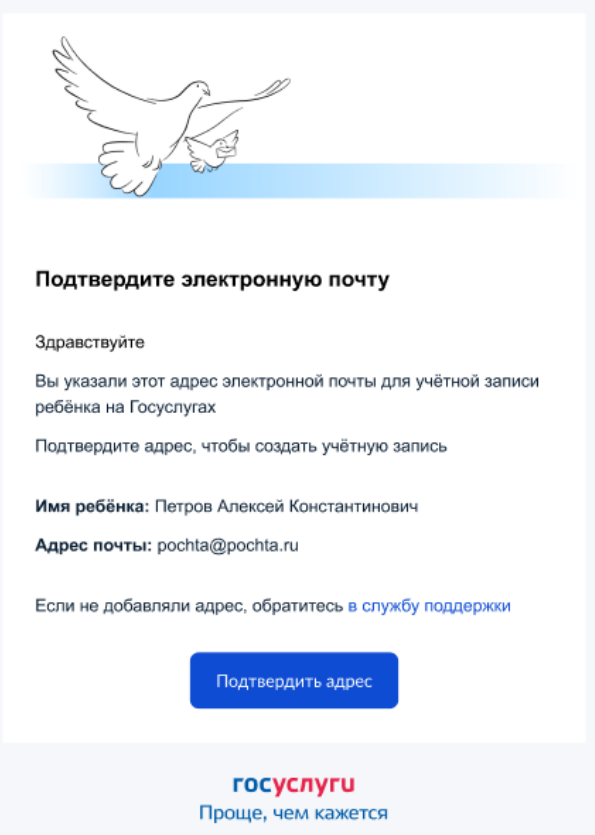

*Рисунок 6. Письмо подтверждения адреса электронной почты*

После подтверждения почты необходимо задать пароль для регистрируемой УЗ ребёнка (пароль задается при авторизации в УЗ родителя, который начинал регистрировать УЗ ребёнка).

5. Создайте пароль для УЗ ребёнка (Рисунок 7).

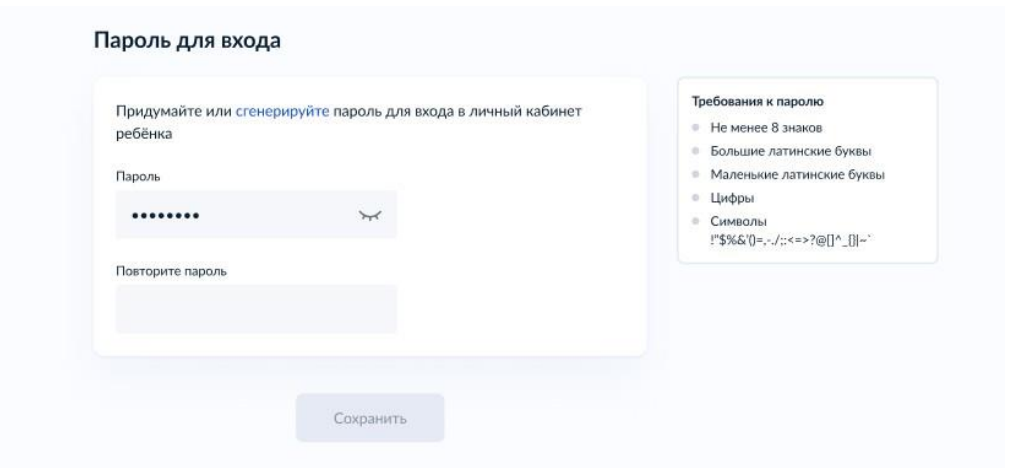

*Рисунок 7. Окно создания пароля для учетной записи ребенка*

После сохранения пароля УЗ ребёнка создана (Рисунок 8). Теперь в ней можно авторизоваться по электронной почте, указанной в процессе регистрации, и по номеру телефона, если он был указан.

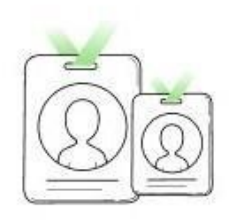

## Учётная запись ребёнка создана

Для входа используйте номер телефона или адрес электронной почты, указанные при регистрации

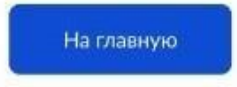

*Рисунок 8. Окно подтверждения создания учетной записи ребенка*

## **Что делать, если в карточке ребёнка отсутствует баннер, с которого начинается регистрация детской УЗ**

Может возникнуть ситуация, когда в карточке ребёнка отсутствует баннер, с которого начинается процесс регистрации детской учётной записи.

Для начала необходимо убедиться, что соблюдены все условия, описанные в начале статьи.

Если условия соблюдены, но баннер ошибочно не отображается, можно удалить страницу ребёнка, после чего вновь внести в ЛК сведения о ребёнке и отправить их на проверку.

Кнопка удаления расположена в нижней части карточки (Рисунок 9).

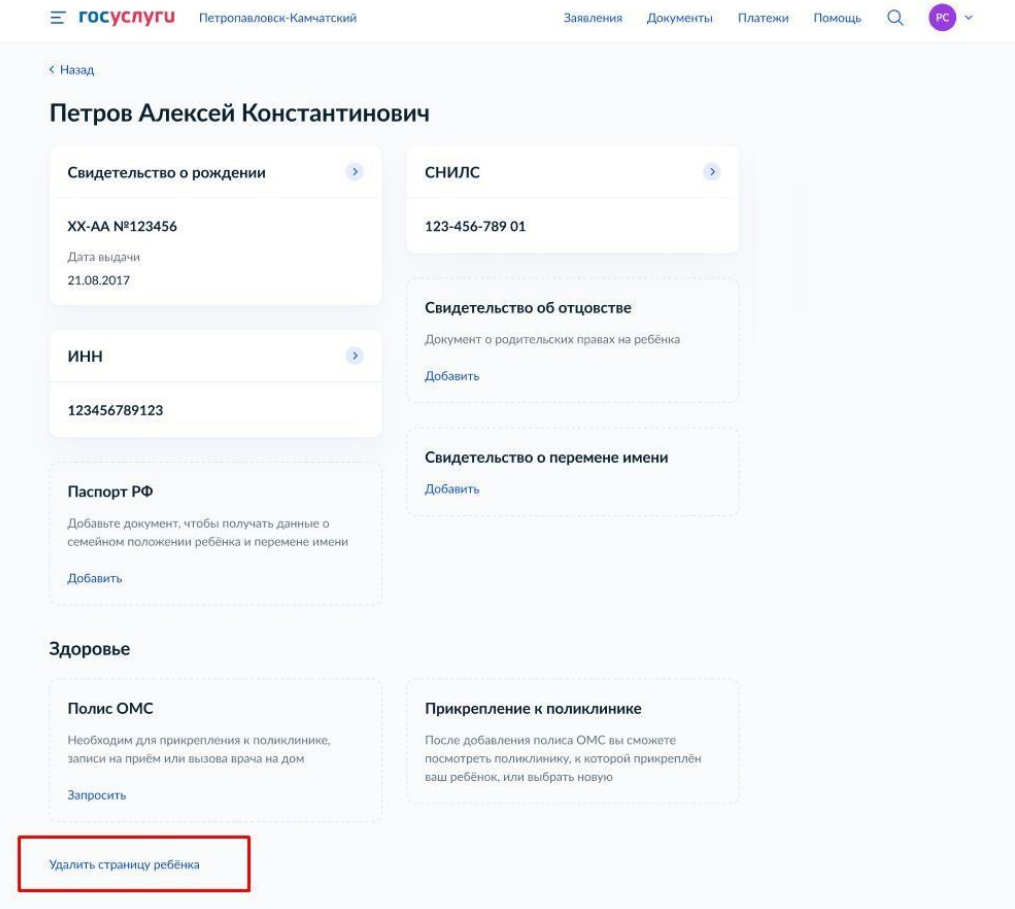

*Рисунок 9. Карточка ребенка в УЗ родителя*

Добавлять сведения о ребёнке необходимо через блок «Информация о ребенке», нажав кнопку «Добавить» (Рисунок 10).

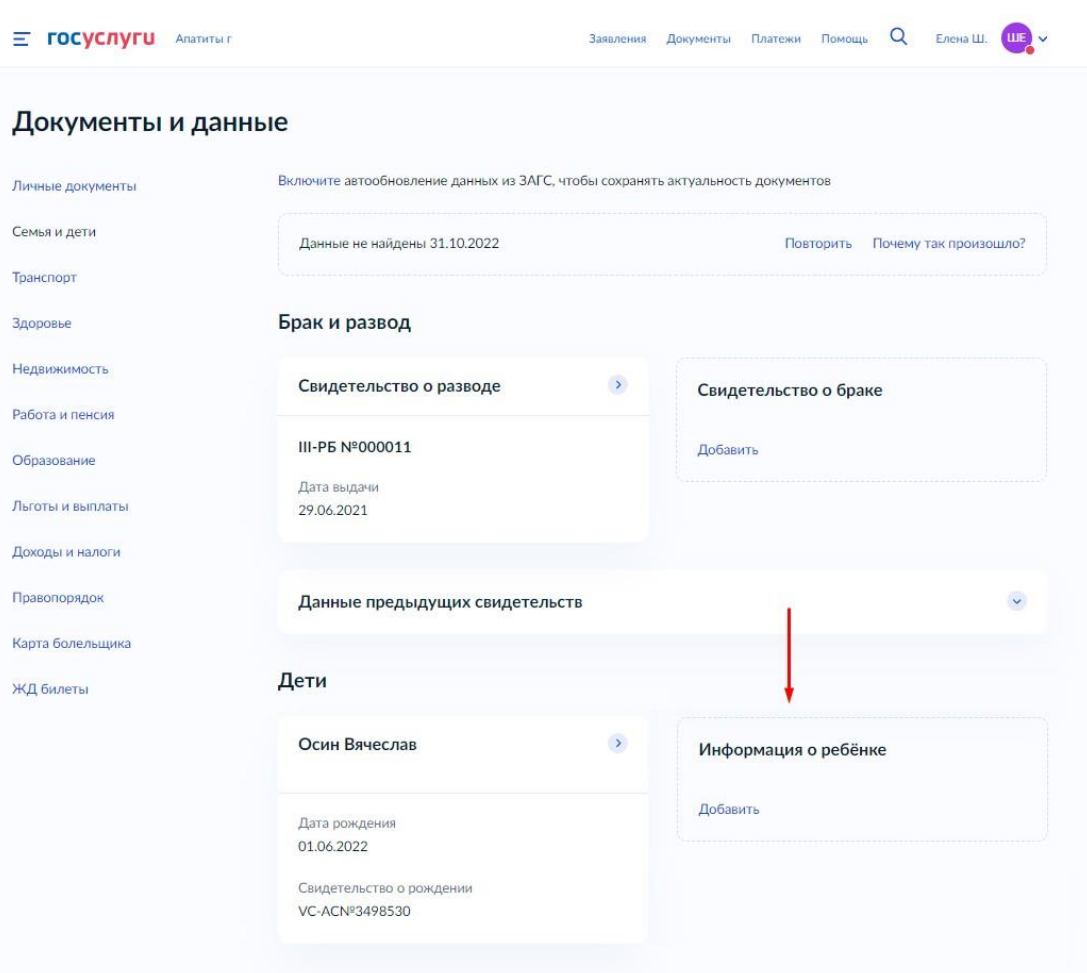

*Рисунок 10. Раздел «Семья и дети» в УЗ родителя*

Баннер отобразится после того, как свидетельство о рождении и СНИЛС ребёнка будут успешно проверены в ведомствах.